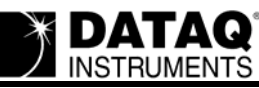

# Using DATAQ .NET Controls in MATLAB®

Please follow this tutorial step by step to learn how to port previously recorded data from a .wdq file into a MATLAB<sup>®</sup> matrix with the WinDag File Format .Net class.

## **Step 1: Download and Install the DATAQ SDK .Net Class**

The DATAQ SDK .Net Class is installed automatically with most WinDaq installations. To check if you already have it installed, look in your WinDaq installation directory (by default C:\DATAQ) for a folder called DATAQ Instruments SDK Beta. This folder contains example programs and documentation for the DATAQ Hardware Control .Net Library, WinDaq File Format .Net Library, and the Common DATAQ .Net Library. This tutorial explains how to use the WinDaq File Format .Net Control with MATLAB<sup>®</sup>, but there are also examples of how to use the SDK Hardware control with MATI AR $^\circledR$ 

The latest version of the DATAQ .Net Controls can be downloaded for free at: [http://www.da](http://www.dataq.com/support/downloads/DATAQ Instruments SDK Beta Web Setup.exe)[taq.com/support/downloads/DATAQ Instruments SDK Beta Web Setup.exe](http://www.dataq.com/support/downloads/DATAQ Instruments SDK Beta Web Setup.exe)

#### **Step 2: Download the WWBExample.m example program**

Download the MATLAB<sup>®</sup> example programs at: [http://www.dataq.com/resources/repository/Da](http://www.dataq.com/resources/repository/DataqMatlabSDKExamples.zip)[taqMatlabSDKExamples.zip](http://www.dataq.com/resources/repository/DataqMatlabSDKExamples.zip)

Zip file contents:

**DataqSDKexample2108.m –** Main M-File function. This sample code shows how to use the DataqSDK .Net control with a DI-2108 Starter kit.

**DataqSDKexample2108-P.m –** Main M-File function. This sample code shows how to use the DataqSDK .Net control with a DI-2108-P Starter kit.

**DataqSDKexample1100.m –** Main M-File function. This sample code shows how to use the DataqSDK .Net control with a DI-1100 Starter kit.

**DataqSDKexample1120.m –** Main M-File function. This sample code shows how to use the DataqSDK .Net control with a DI-1120 Starter kit.

**DataqSDKexample145.m** – Main M-File function. This sample code shows how to use the DataqSDK .Net control with a DI-145 Starter kit.

**DataqSDKexample149.m** – Main M-File function. This sample code shows how to use the DataqSDK .Net control with a DI-149 Starter kit.

**DataqSDKexample155.m** – Main M-File function. This sample code shows how to use the DataqSDK .Net control with a DI-155 Starter kit.

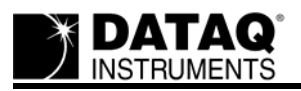

**DataqSDKexample245.m** – Main M-File function. This sample code shows how to use the DataqSDK .Net control with a DI-245 Starter kit.

**DInewdata.m** – Support M-File function. Event listener for the NewData event for the DataqSDK examples. This file is needed in the same folder when using the DI-145, DI-149, DI-155 and DI-245 DataqSDK example M-Files.

**WWBExample.m** – Main M-File function. This is the sample code demonstrated in this tutorial. This example ports previously recorded data from a .wdg file into a MATLAB<sup>®</sup> matrix.

The WWBExample is not hardware specific and can open a .wdq file generated by any DATAQ Hardware device. If you need help getting started with the SDK Control for hardware that is not [listed in the examples, please post a support ticket at: h](https://www.dataq.com/ticket/)ttps://www.dataq.com/support/live-agent/

### **Step 3: Add the directory where the M-files are located to the MATLAB® path.**

Use the addpath function from the MATLAB<sup>®</sup> command prompt. For example, if you unzipped the file to the C:\ drive, type:

>> addpath('C\DATAQMATLABNetExamples')

#### **Step 4: Run the example program.**

Note: ReadDataqFileAnalysis.m uses the WinDaq file C:\DATAQ\Sample.wdq by default. If you do not have the SAMPLE wdq file in the DATAQ folder on your C drive, the example program will generate a file error until you change the file name in the code.

To run the example program, type the M-file name at the MATLAB<sup>®</sup> command prompt:

>> WWBExample

The program should display the file name and sample rate in the Command Window, give the file start date and file end date, and display 10 rows of data starting at file position 1.032:

C:\DATAQ\SAMPLE.WDQ 1000

DateTime with properties:

Date: [1x1 System. DateTime] Day: 16 DayOfWeek: Wednesday DayOfYear: 320 Hour: 22 Kind: Utc Millisecond: 0

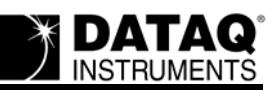

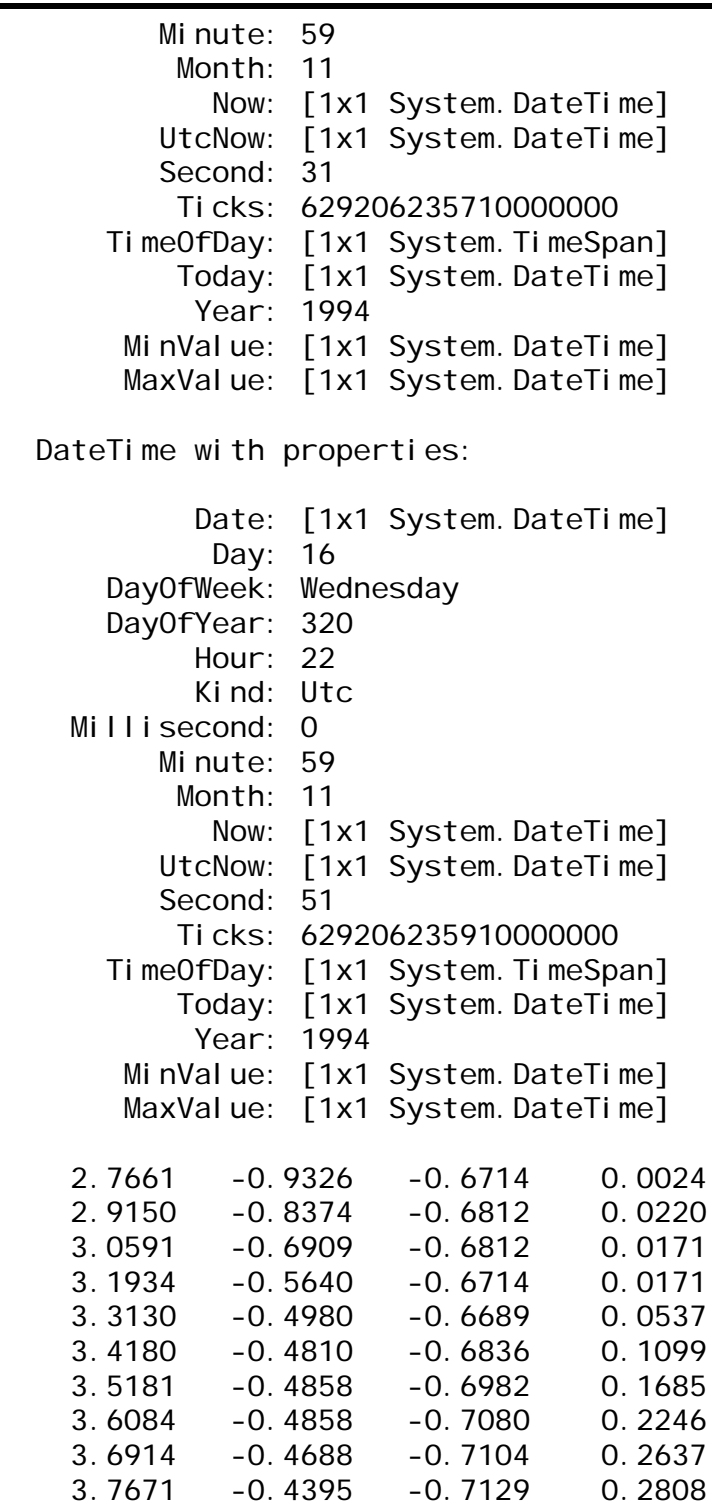

# **Step 5: Look at the MATLAB® code.**

Now that you have the example running in MATLAB<sup>®</sup>, let's take a look at the code syntax to see what happened when you executed WWBExample:

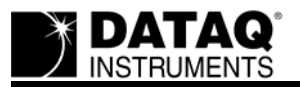

Open the WWBExample.m file from MATLAB<sup>®</sup> by going to File>>Open. Select the file WWBExample.m from the location you unzipped it to and click Open. This will open the M-file in the MAT-LAB<sup>®</sup> Editor:

```
Editor - C:\Users\Theresa Leah\Documents\MATLAB\WWBExample.m
   WWBExample.m \mathbb{X} +
         %Make the .NET Windag File Format assembly visible to MATLAB
\mathbf{1}\overline{2}#The file path for Datag. Files. Wdg.dll will vary
        &depending on your OS and installation version.
 \overline{\mathbf{a}}\overline{4}%The dll will only need to be added the first time you run the program
        NET.addAssembly('C:\Program Files (x86)\DATAQ Instruments\DATAQ Instruments SDK
5 -\sqrt{6}\overline{7}$Uncomment to view the methods and events of Datag. Files. Wdg. Wdg.
        %methods Datag. Files. Wdg. Wdg
8
\overline{9}Sevents Datag. Files. Wdg. Wdg
        %methodsview('Dataq.Files.Wdq.Wdq')
10
11%methods('Datag.Files.Wdg.Wdg')
1213&Uncomment to view the properties of Dataq. Files. Wdq. Header
14$properties Datag. Files. Wdg. Header
15
16
         &Uncomment to view the properties of Datag. Files. Wdg. Channel
\blacktriangleleftIII.
```
Note: The % character designates a comment in MATLAB<sup>®</sup>.

*Let's take a look at the code line by line:*

#### **Line 5**

```
NET.addAssembly('C:\Program Files (x86)\DATAQ Instruments\DATAQ Instru-
ments SDK Beta\WinDaq File Format .Net library - v2\Da- taq.Files.Wdq.dll');
```
Makes .NET WinDag File Format assembly visible to MATLAB<sup>®</sup>. This dll will only need to be added the first time you run the program. If you get an error, check the file path of the dll, this path will be different depending on your operating system.

#### **Line 19**

WWBFileName = 'C:\DATAQ\SAMPLE.WDQ';

This is the file path of the .wdq file that you want to import. Change this line to the file path that you want to open. If you are opening a network file, make sure that you have full permission and the location mapped from your local computer or the dll may not be able to access the file.

#### **Line 23**

[wdqRetVal,wdqReadFile] = Dataq.Files.Wdq.Wdq.OpenRead(WWBFileName)

Open the .wdq file into the wdqReadFile object. Once this step is complete you will be able to access you file data with the wdqReadFile control. You can use the tab key to display the available

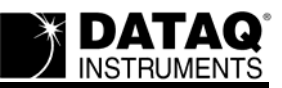

control options from the MATLAB® Command Window.

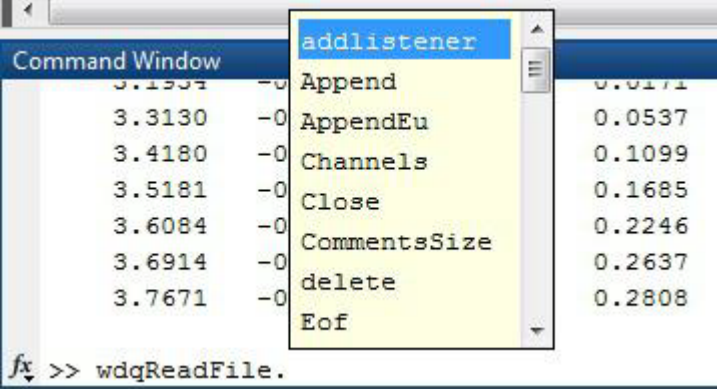

#### **Line 29-32**

```
disp(WWBFileName);
disp(wdqReadFile.Header.SampleRate);
disp(wdqReadFile.Header.TimeStarted);
disp(wdqReadFile.Header.TimeStopped);
```
Display some file information – the example program displays the File Name, Sample Rate, Start Date and Time, and End Date and Time of the file.

#### **Line 35-36**

numSamples = wdqReadFile.Header.DataSize\_ / 2; WWBChannels = wdqReadFile.Header.Channels; %Number of Channels

Gets the number of samples in the file and the number of channels. You will need to know the total number of samples if you are going to import the entire file (uncomment line 41). The number of channels is needed to calculate the size of your data import.

**Line 39** WWB Rows =  $10;$ 

Set the number of rows to import. The example program imports 10 rows of data.

#### **Line 44**

 $WWBSamplesSelected = WWB Rows * double(WWBChannels);$ 

Get the number of samples to import. Rows \* Channels

**Line 50** WWBFilePosition = 1.032;

Set the file position where you want to start importing. WWBFilePosition correlates with WinDaq Playback software's TBF value (Time to Beginning of File) in seconds as displayed in the lower left of the software's display. Press "F3" to enable if the display shows "off." The example program sets the start position at 1.032 which is 5.2% to the EOF. If you move the cursor around in the SAMPLE.wdq file you can see the TBF value change and determine where you would like to start your import.

#### **Line 53-55**

```
WWBTimePointer = 1 / wdqReadFile.Header.SampleRate;
wdqFileOffset = WWBFilePosition / WWBTimePointer; 
wdqFileSeekOrigin = System.IO.SeekOrigin.Begin;
```
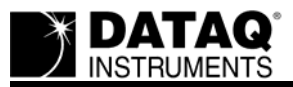

These lines are needed to calculate the start position for the Seek method (**Line 59**).

#### **Line 67**

```
WWB_NArray = NET.createArray('System.Double',WWBSamplesSelected);
```
Data coming from the .NET WinDaq File Format control first needs to go into a .NET array (**Line 71**) of System. Double type before it can be written into a MATLAB<sup>®</sup> matrix. If you attempt to put the data directly into a MATLAB® matrix you will get an error about the data type.

# **Line 81-92**

```
nDataPoint = 1;
for nRows = 1:WWB Rows
     for nChns = 1:WWBChannels
         try
             %Fill each data point into the matrix WWB_FileData
             WWB_FileData(nRows,nChns)=WWB_NArray(nDataPoint);
         catch ME
             disp(ME.message);
         end
        nDataPoint = nDataPoint + 1;
     end
end
```
Loop through the .NET array and fill the data into the WWB\_FileData matrix.

# **Line 95**

```
disp(WWB_FileData)
```
Display the rows of data from the WWB\_FileData matix in the Command Window

# **Step 6: Perform MATLAB**® **Calculations**

Now that you understand the example program code, let's add more code to perform calculations on the WWB\_FileData matrix.

Find the Max, Min and Mean

Max:

```
>> max(WWB_FileData (:))
```
ans =

3.7671

Min:

```
>> min(WWB_FileData (:))
```
ans =

-0.9326

Mean:

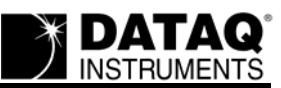

>> mean(WWB\_FileData)

ans =

3.3250 -0.5884 -0.6887 0.1160

[If you have questions about this tutorial, please post a support ticket at: h](http://www.dataq.com/ticket/)ttp://www.dataq.com/ ticket/